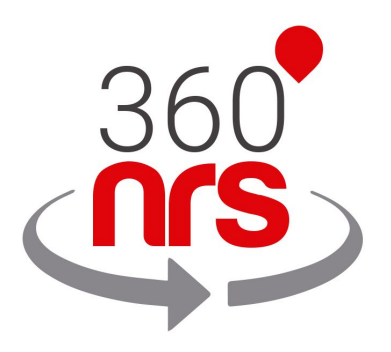

# **SALESMANAGO**

*Versión 1.0*

# ÚLTIMOS CAMBIOS

Versión 1.0 10/10/2019 Creación del documento

# ÍNDICE

<span id="page-2-0"></span>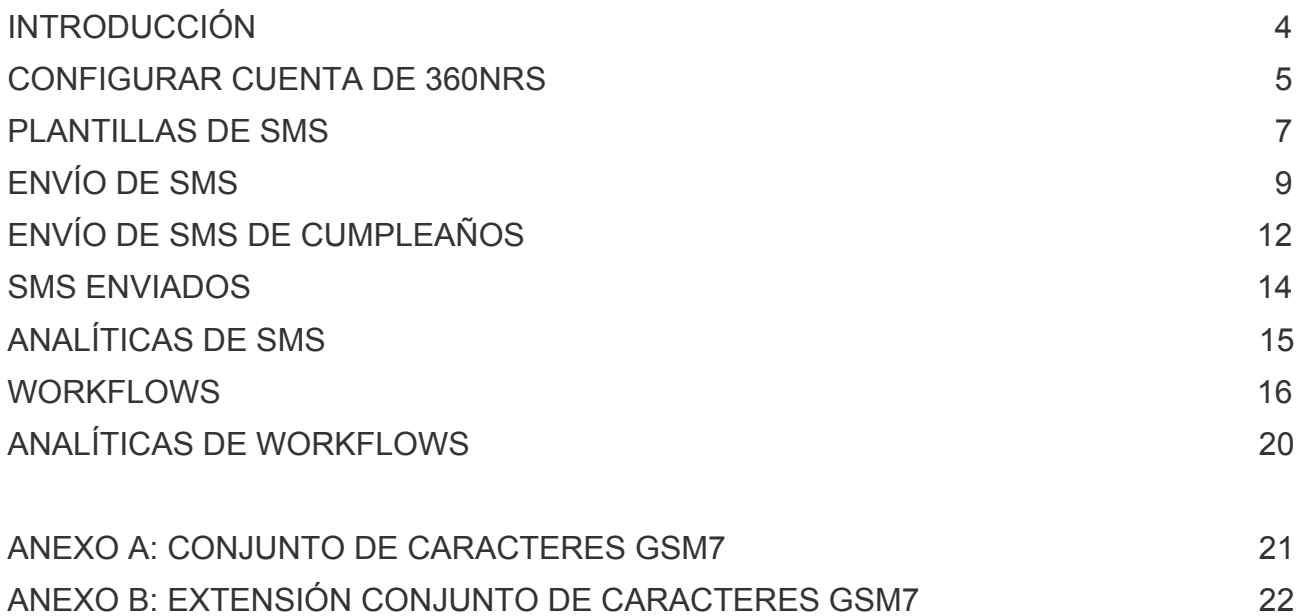

# **INTRODUCCIÓN**

SalesManago es un sistema de *marketing automation* que permite el envío de SMS a través de 360NRS.

## **CONFIGURACIÓN DE CUENTA DE 360NRS**

Para configurar 360NRS como método de envío de SMS hay que acceder al menú **configuración** dentro del panel de SalesManago.

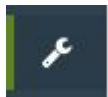

Menú superior **Integración**:

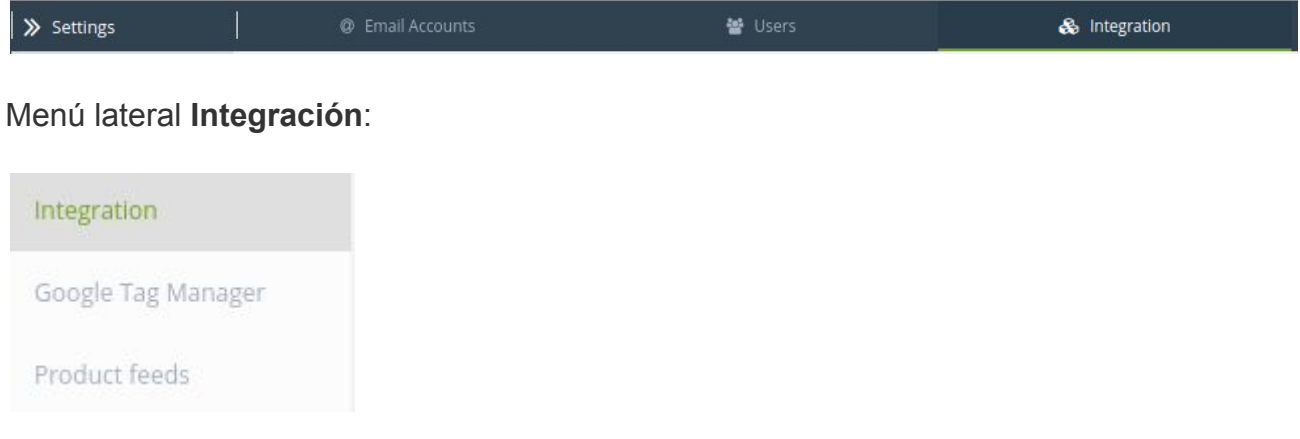

En la parte inferior desde la pestaña SMS Gateway se debe configurar 360NRS *(NRS)* como proveedor de envío de SMS:

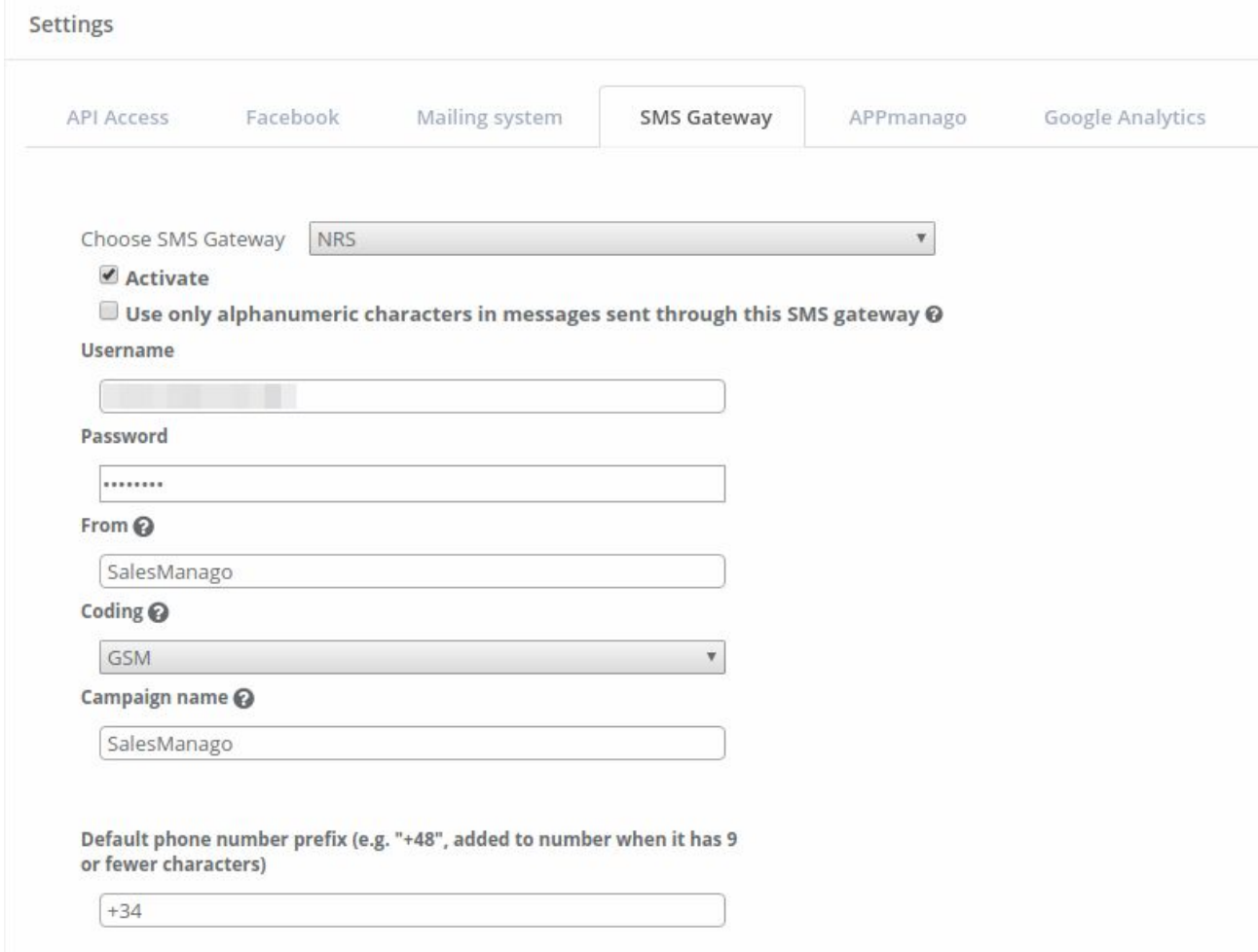

A continuación se explica el significado de cada campo:

**Username:** Usuario de 360nrs.

**Password:** API password de 360nrs.

**From:** Remitente por defecto que aparecerá en los SMS.

**Coding:** Codificación del SMS. Por defecto GSM *(GSM7)*. *Ver ANEXO para más información*.

**Campaign name:** Nombre de la campaña en 360NRS, imprescindible para poder ver estadísticas desde la plataforma de 360NRS en [https://dashboard.360nrs.com](https://dashboard.360nrs.com/)

**Default prefix:** Prefijo por defecto que el sistema utilizará en el caso de que el teléfono no tenga prefijo internacional.

### **PLANTILLAS DE SMS**

Es posible definir el texto de SMS para poder utilizarla como plantilla.

Para crear plantillas de SMS se debe ir a la opción **Mensajes SMS**.

Desde el menú **Mobile Marketing**:

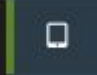

Menú superior **Mensajes SMS**:

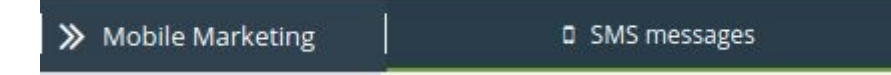

Menú lateral **Mensajes SMS**:

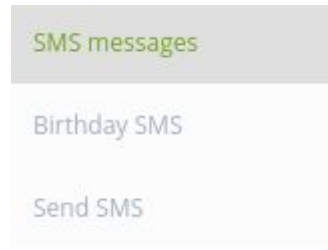

#### Add new template

Please enter details of new email template below

#### Name:

TEMPLATE

Group:

Default

#### **Additional options:**

 $\blacksquare$  this template is shared

Content:

Characters typed: 0

 $\Box$  Use alphanumeric characters  $\odot$ 

Se introduce un nombre y el texto del SMS y se podrá utilizar como plantilla en envío de SMS.

 $\overline{\mathbf v}$ 

# **ENVÍO DE SMS**

Para enviar un SMS a uno o varios contactos del CRM se debe ir a la opción **Enviar SMS**.

Desde el menú **Mobile Marketing**:

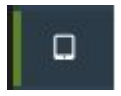

Menú superior **Mensajes SMS**:

> Mobile Marketing **Q** SMS messages

#### Menú lateral **Enviar SMS**:

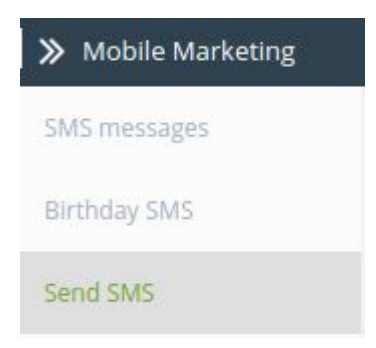

## Seleccionar 360nrs *(NRS)* como SMS Gateway

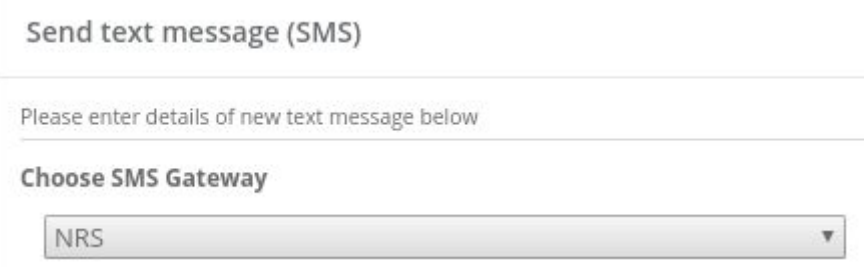

Introducir el resto de campos:

Send text message (SMS)

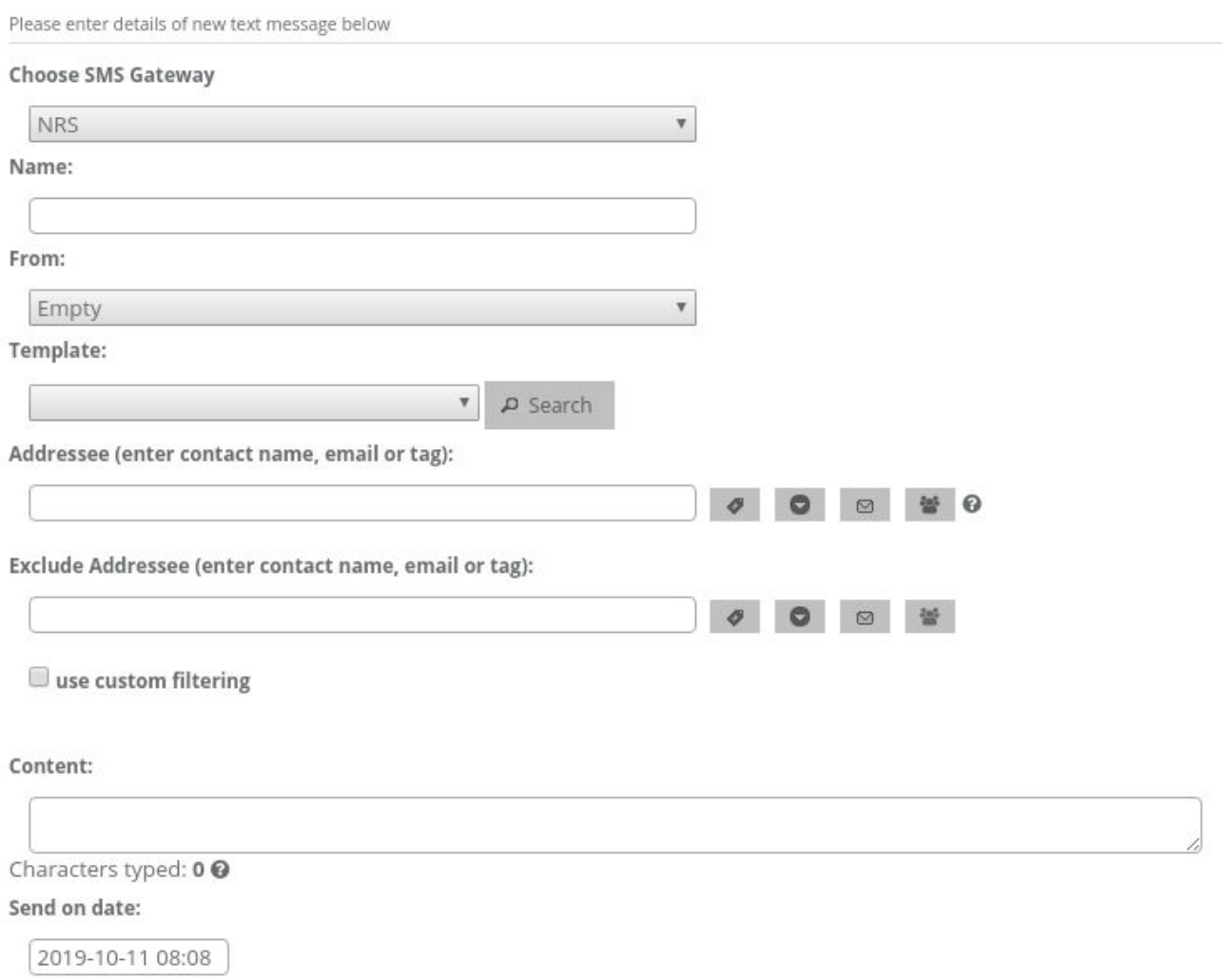

A continuación se explica el significado de cada campo:

**Name:** Nombre de la campaña.

**From:** Remitente. Puede ser vacío, el remitente por defecto u otro.

**Template (opcional):** Plantilla del envío

**Destinatarios:** Uno o varios destinatarios. Se puede buscar por nombre, email o tag.

**Excluir destinatarios (opcional):** Destinatarios a excluir (si en el campo anterior se busca por tag)

**Contenido:** Texto del SMS

**Fecha de envío:** Fecha del envío (debe ser posterior a la fecha actual).

**Filtros:** Es posible aplicar filtros para los destinatarios:

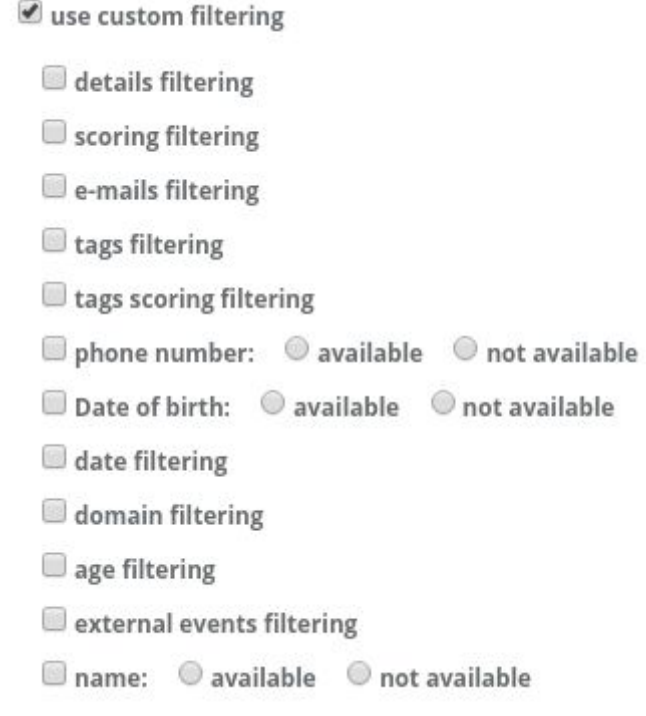

Algunos ejemplos de filtros podrían ser: que tenga número de teléfono, que se le hayan enviado más de 2 emails, que haya hecho clic en menos de 5 emails, que el contacto se haya creado entre una fecha y otra, que el contacto tenga entre 18 y 20 años, etc.

## **ENVÍO DE SMS DE CUMPLEAÑOS**

Para enviar un SMS de cumpleaños a uno o varios contactos del CRM se debe ir a la opción **SMS de cumpleaños**.

Desde el menú **Mobile Marketing**:

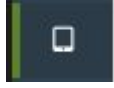

Menú superior **Mensajes SMS**:

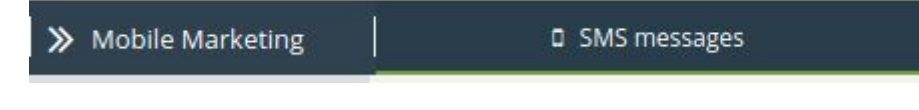

Menú lateral **SMS de cumpleaños**:

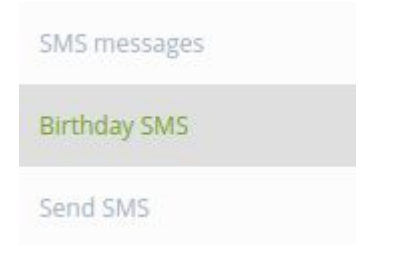

Seleccionar 360nrs *(NRS)* como SMS Gateway

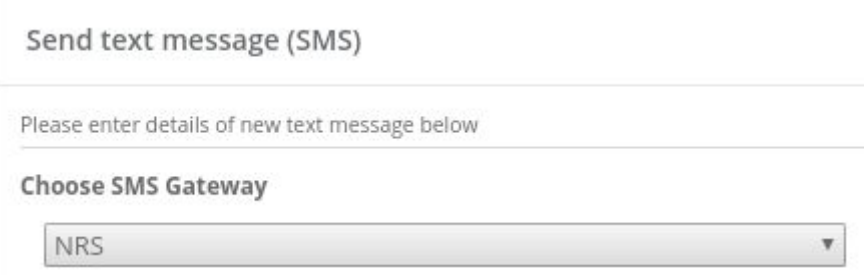

Introducir el resto de campos:

Add birthday sms

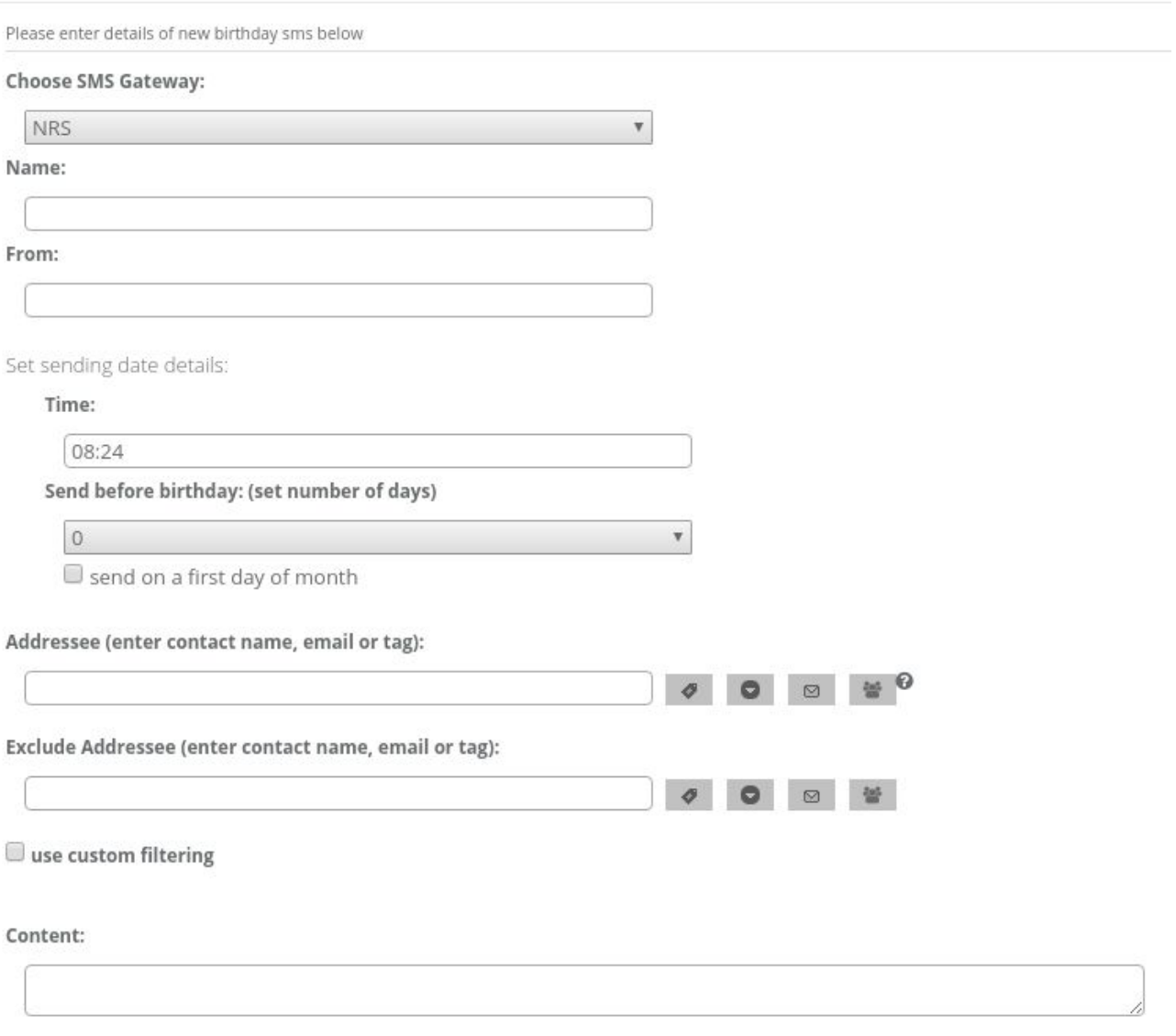

Characters typed: 0 <sup>o</sup>

Los campos a rellenar son prácticamente los mismos que para envío de SMS normal a excepción de que en lugar de seleccionar una fecha concreta se selecciona una hora y se puede especificar si se quiere enviar el mismo día del cumpleaños, un día antes o varios días antes. Esto significa que la fecha del envío dependerá del día que sea el cumpleaños del contacto.

## **SMS ENVIADOS**

Es posible listar los SMS enviados.

Desde el menú **Mobile Marketing**:

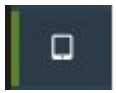

Menú superior **SMS enviados**:

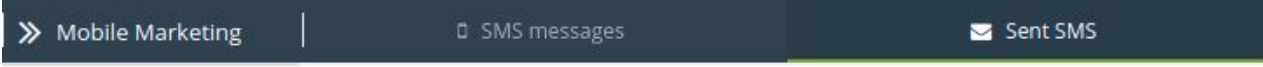

#### Menú lateral **SMS enviados**:

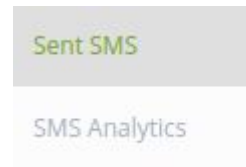

Se muestra un listado de los SMS enviados:

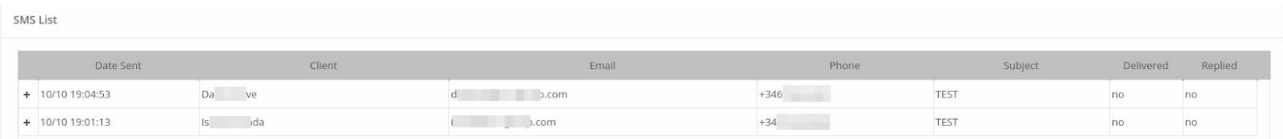

# **ANALÍTICAS DE SMS**

Es posible listar los SMS enviados agrupadas.

Desde el menú **Mobile Marketing**:

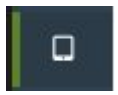

Menú superior **SMS enviados**:

> Mobile Marketing  $\square$  SMS messages Sent SMS

Menú lateral **Analíticas de SMS**:

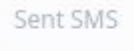

**SMS Analytics** 

Se muestra un listado de los SMS enviados agrupadas:

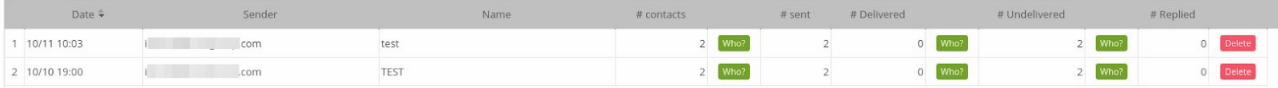

#### **WORKFLOWS**

Es posible enviar SMS a través de 360NRS como una acción de Workflow.

Desde el menú **Automatización**:

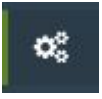

Menú superior **Workflows**:

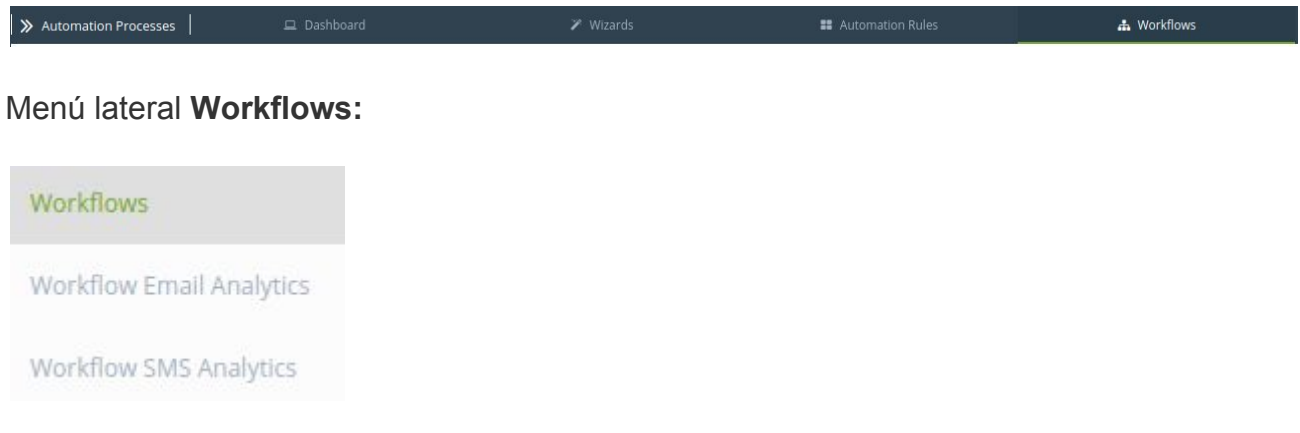

Con la herramienta de Workflows es posible realizar acciones cuando ocurran eventos.

Dentro de las acciones, es posible enviar un SMS a través de 360NRS.

Para crear un Workflows es obligatorio que haya al menos un evento y una acción. Enviar un SMS a un contacto a través de 360NRS es una **acción**.

Para usar la acción de enviar SMS a un contacto se debe arrastrar la acción **Enviar SMS al contacto** del menú de elementos de la parte derecha.

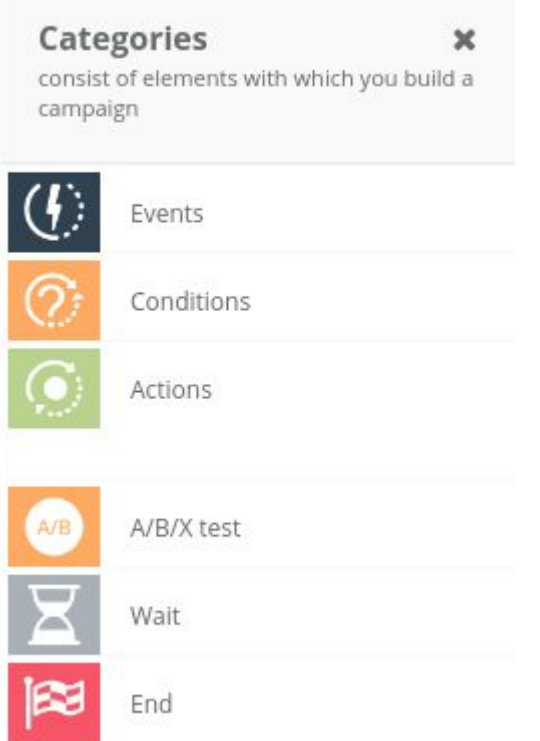

Entre las **Acciones** está la acción de **Enviar SMS al contacto**:

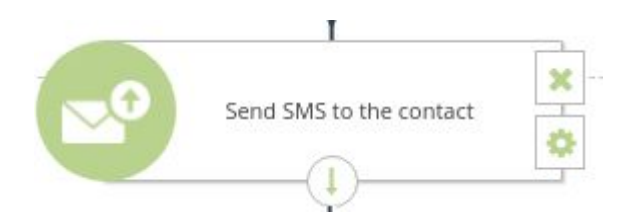

Se debe pulsar en el icono de configuración de la acción: y configurar el SMS a enviar:

Send SMS to the contact

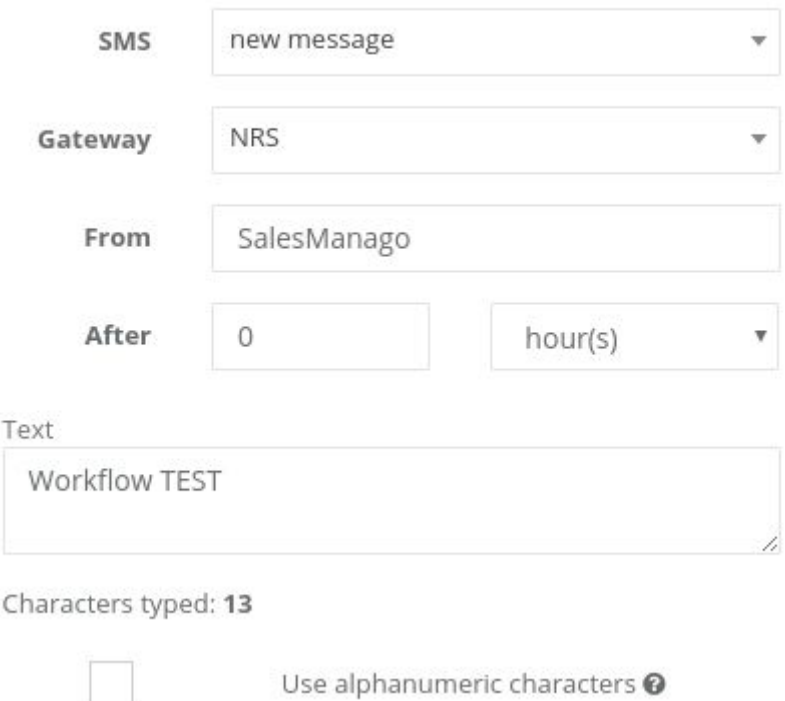

Se debe seleccionar 360NRS *(NRS)* como Gateway. Introducir el remitente y el texto del SMS. También es posible enviar inmediatamente cuando ocurra el evento o enviarlo más tarde.

Una vez el Workflow esté listo se debe activar:

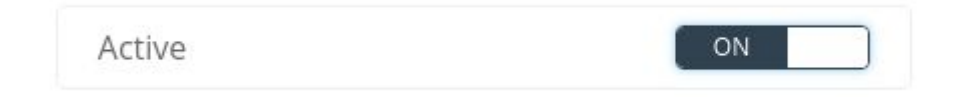

Cuando el evento se dispare se ejecutará la acción y llegará el SMS.

×

Ejemplo de Workflow que envía un SMS cuando se añade una nota a un contacto:

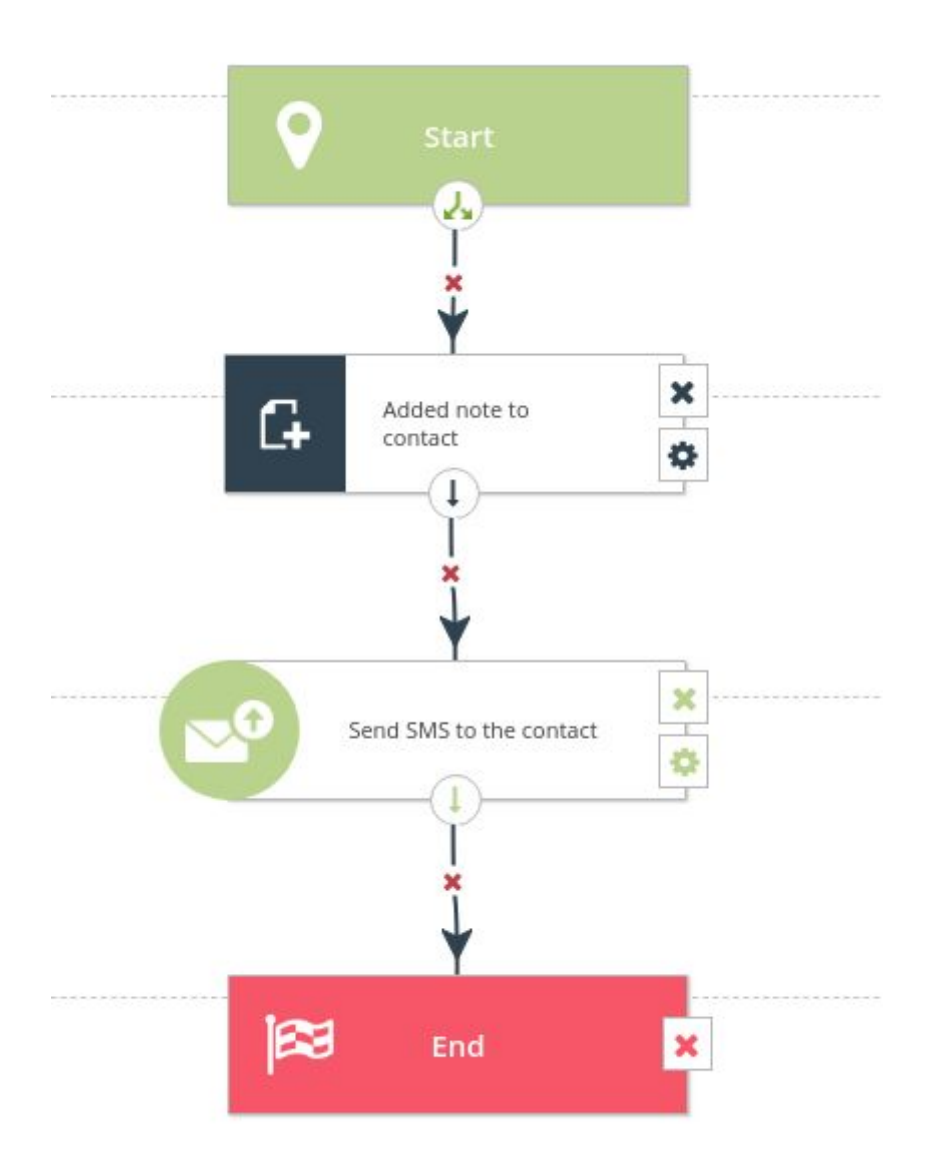

# **ANALÍTICAS DE WORKFLOWS**

Es posible ver las analíticas de SMS que se envían a través de Workflows.

Desde el menú **Automatización**:

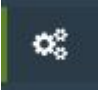

Menú superior **Workflows**:

Automation Processes | a Dashboard **A** Workflows

Menú lateral **Analíticas SMS de Workflows:**

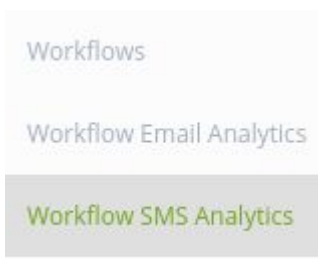

Es posible ver las analíticas de los SMS enviados a través de Workflow:

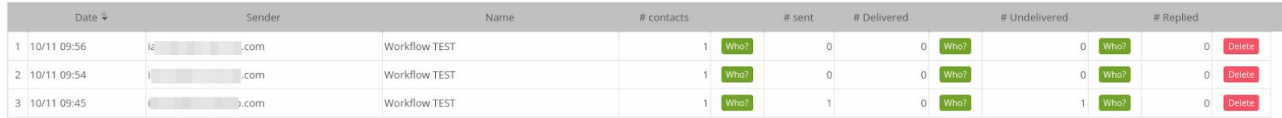

# **ANEXO A: CONJUNTO DE CARACTERES GSM7**

### CÓDIGO DE CARACTERES BÁSICO

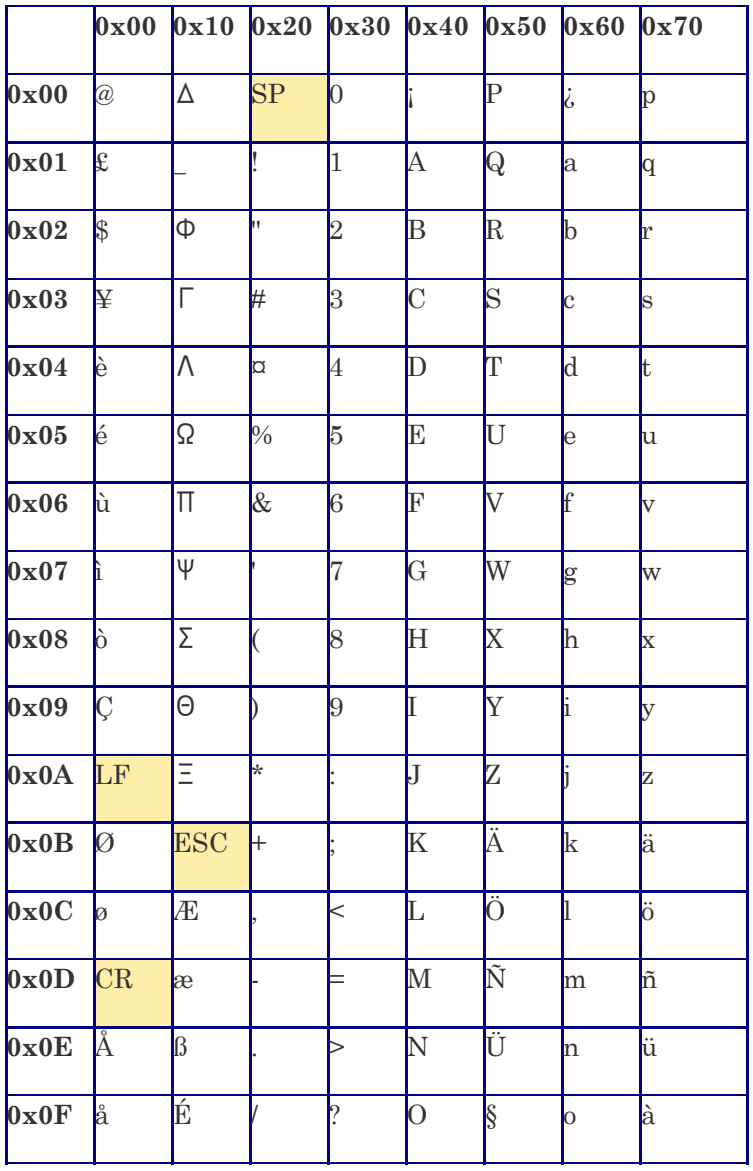

# **ANEXO B: EXTENSIÓN CONJUNTO DE CARACTERES GSM7**

#### ESTOS CARACTERES OCUPAN DOS POSICIONES

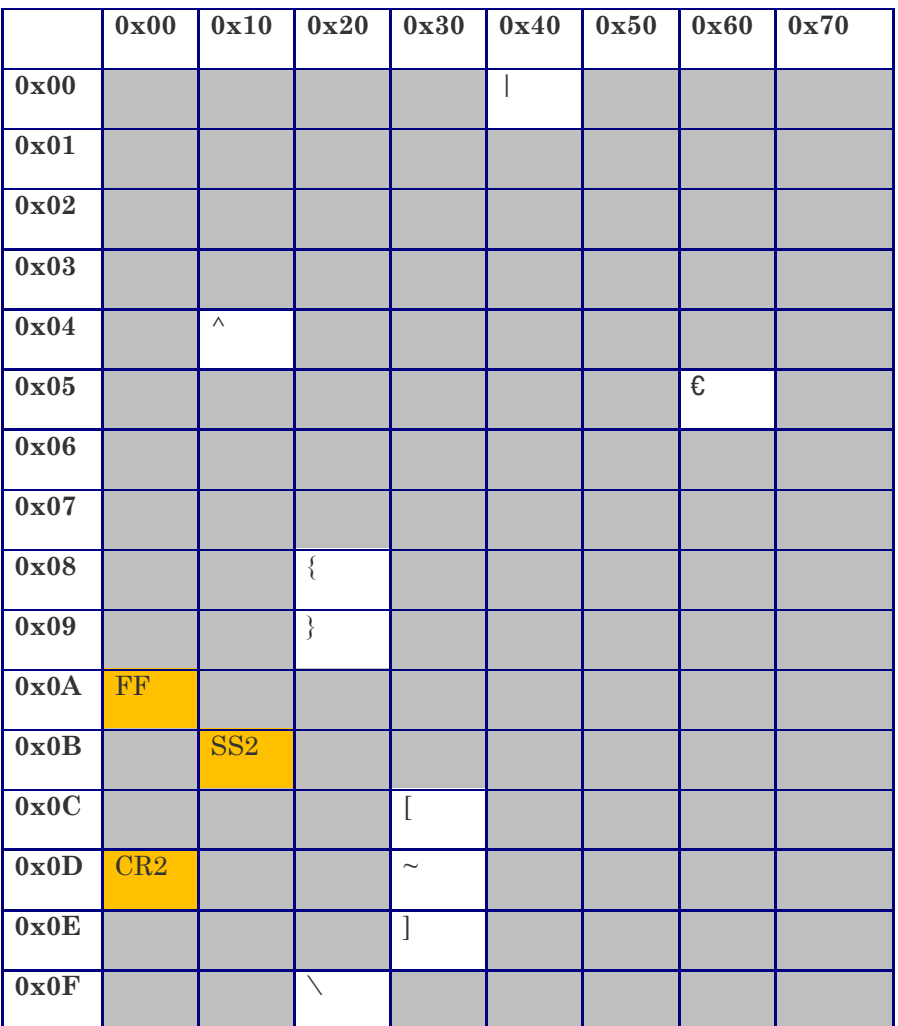